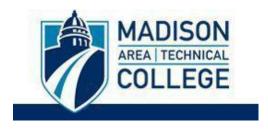

# **Logging in and Applying For a Virtual Study Abroad Program**

A Madison College study abroad administrator has created an application for you for a virtual program.

Logging into the site is necessary for you to perform the following tasks:

- To submit an application for a program.
- To request information about programs.
- To check the status of an application.

To access your application to your virtual program, complete the following steps:

**Step 1:** Go to <u>studyabroad.madisoncollege.edu</u>

Step 2: Select "Madison College Login."

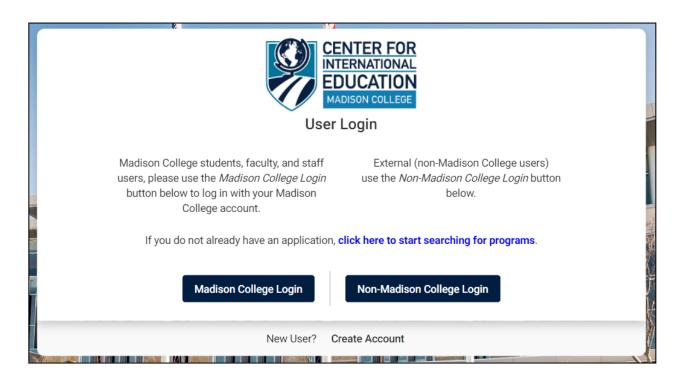

**Step 3**: Sign-in using your Madison College login credentials.

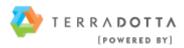

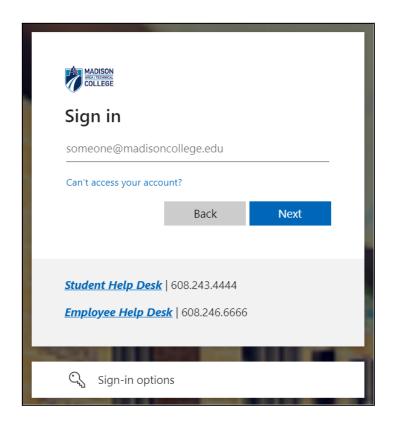

**Step 4**: After logging in, you may be asked to enter any Required Information for your profile, including gender, date of birth, address, ethnicity, and citizenship. Click "**Update**" to submit your responses.

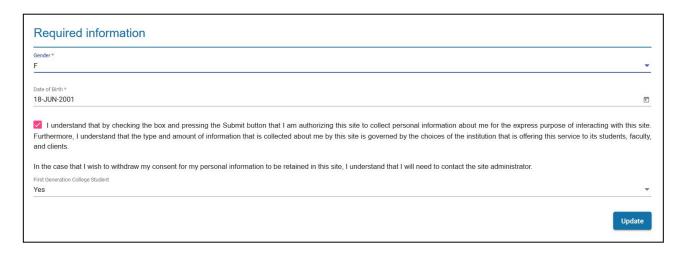

**Step 5**: Once you have logged in, you will see your **Applicant Home Page**. This lists your application(s), your profile information, and your messages.

Click on the name of the program related to your application to open it. See screenshot below with an example program name highlighted in yellow:

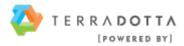

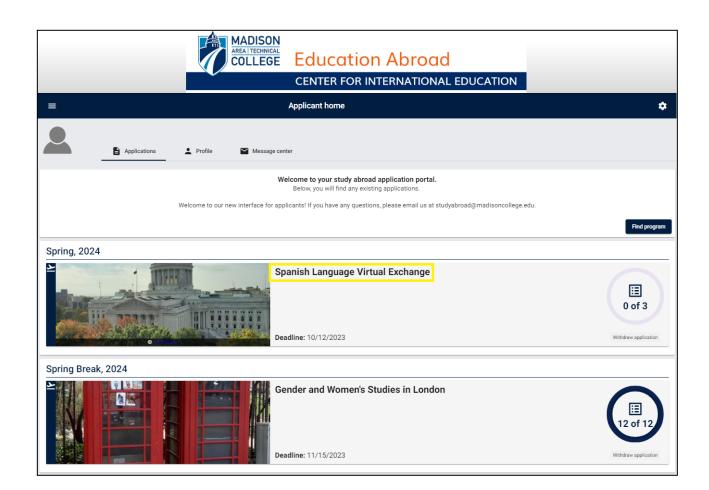

**Step 6:** Once you click on the virtual program application title that you would like to complete, you will see a page listing the program's name, term/year, deadline, and application instructions on the top half of the page.

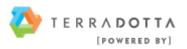

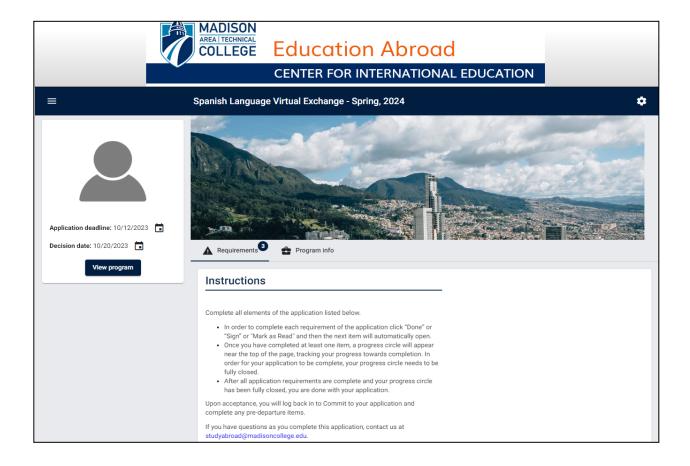

Further down the page, you will also see the different requirements that you need to complete in order to submit your application.

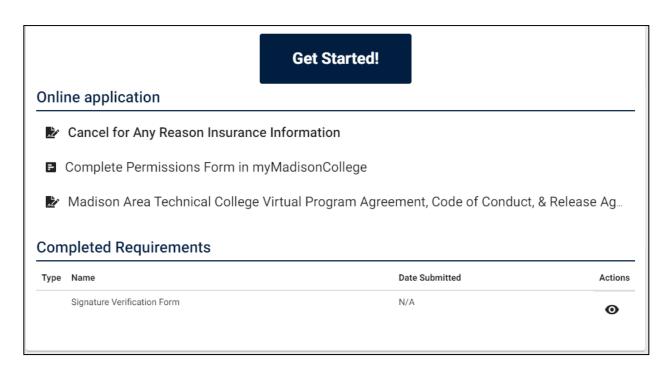

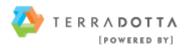

**Step 7:** These requirements can be completed in any order. To complete a requirement, click on the requirement title.

# Online application Cancel for Any Reason Insurance Information Complete Permissions Form in myMadisonCollege Madison Area Technical College Virtual Program Agreement, Code of Conduct, & Release Ag...

**Step 8:** Once you have clicked the title of the requirement, the item's components will then appear. See example below:

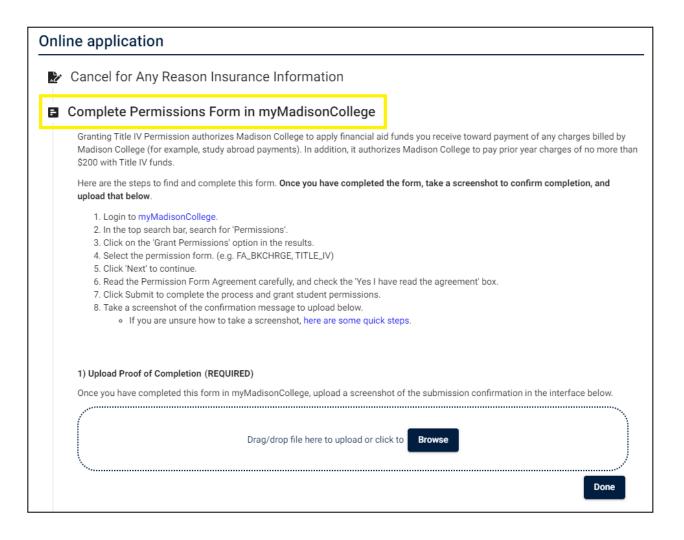

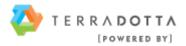

**Step 9:** If the requirement includes question items, your manually entered responses will be auto-saved periodically. Please note that your application requirement is not considered complete and cannot be reviewed until you click the "**Done**" button at the bottom of the page to finalize your responses.

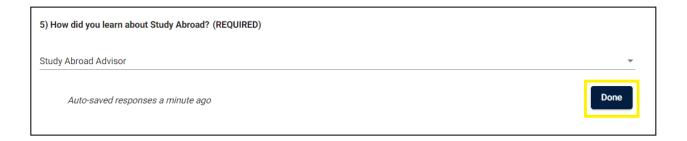

**Step 10**: Upon completion of an application item, a check mark will appear beside that submitted item, and then the item will appear in the "Completed Requirements" section at the bottom of your application.

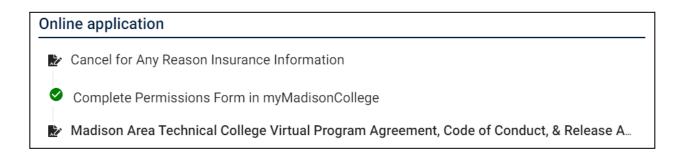

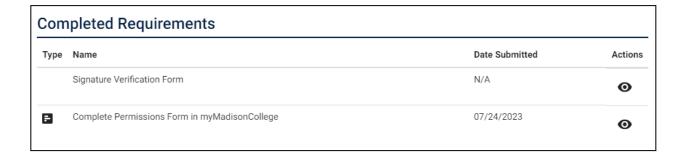

The progress wheel below your application instructions will also automatically update to show how many requirements you have completed.

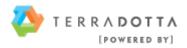

### Instructions

Complete all elements of the application listed below.

- In order to complete each requirement of the application click "Done" or "Sign" or "Mark as Read" and then the next item will automatically open.
- Once you have completed at least one item, a progress circle will appear near the top of the page, tracking your progress towards completion. In order for your application to be complete, your progress circle needs to be fully closed.
- After all application requirements are complete and your progress circle has been fully closed, you are done with your application.

Upon acceptance, you will log back in to Commit to your application and complete any pre-departure items.

If you have questions as you complete this application, contact us at studyabroad@madisoncollege.edu.

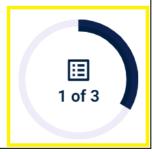

**Step 11:** Verify that you have completed all of your requirements by reviewing your progress wheel along with the "Completed Requirements" section at the bottom of your application.

### Instructions

Complete all elements of the application listed below.

- In order to complete each requirement of the application click "Done" or "Sign" or "Mark as Read" and then the next item will automatically open.
- Once you have completed at least one item, a progress circle will appear near the top of the page, tracking your progress towards completion. In order for your application to be complete, your progress circle needs to be fully closed.
- After all application requirements are complete and your progress circle has been fully closed, you are done with your application.

Upon acceptance, you will log back in to Commit to your application and complete any pre-departure items.

If you have questions as you complete this application, contact us at studyabroad@madisoncollege.edu.

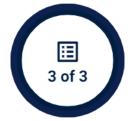

## **Completed Requirements**

| Туре | Name                                                                                           | Date Submitted | Actions |
|------|------------------------------------------------------------------------------------------------|----------------|---------|
|      | Signature Verification Form                                                                    | N/A            | 0       |
| F    | Complete Permissions Form in myMadisonCollege                                                  | 07/24/2023     | 0       |
| 2    | Madison Area Technical College Virtual Program Agreement, Code of Conduct, & Release Agreement | 07/24/2023     | •       |
| ځ.   | Cancel for Any Reason Insurance Information                                                    | 07/24/2023     | •       |

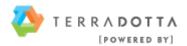

**Step 12:** Once all items are completed, a "Submit Application" window will appear. Click the "**Submit Your Application**" button to submit all components to the Study Abroad Office.

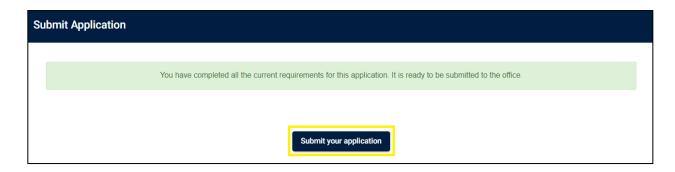

If you decide to submit your application at a later time, the "**Submit Your Application**" button will remain visible at the top of your application under the "Requirements" tab.

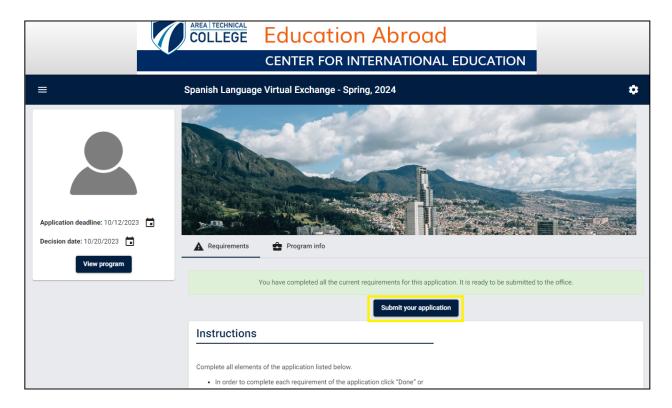

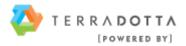